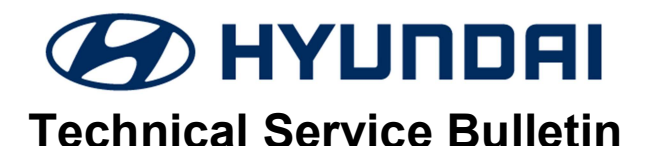

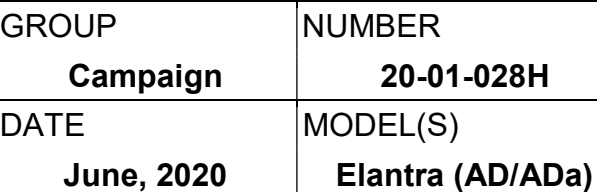

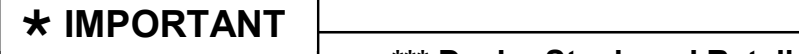

## \*\*\* Dealer Stock and Retail Vehicles \*\*\*

Dealers must perform this Service Campaign on all affected vehicles prior to customer retail delivery and whenever an affected vehicle is in the shop for any maintenance or repair.

When a vehicle arrives at the service department, access Hyundai Motor America's "Vehicle Information Screen (VIS)" via WEBDCS to identify open Campaigns.

Description: Certain vehicles may experience an illuminated warning light due to Diagnostic Trouble Codes (DTC). Perform the ECU and TCU update, and, if necessary, replace the IVT (Intelligent Variable Transmission) to resolve this condition.

- TCU DTC Codes: P0730, P0731, P0741, P0867, P1603
- ECU DTC Codes: P0106, P0068, P0101

Applicable Vehicles: Certain 20MY Elantra (AD/ADa)

## Parts Information:

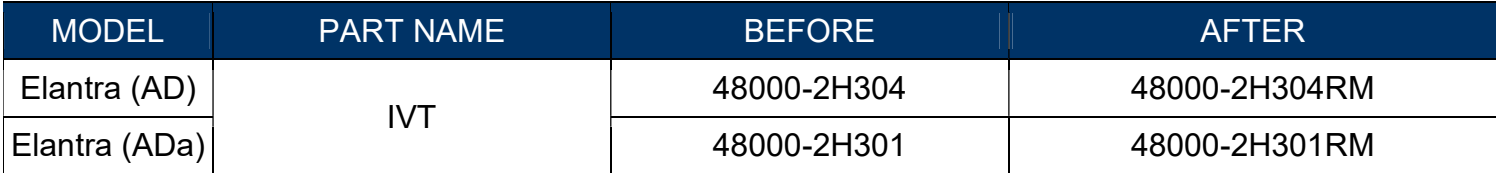

## GDS Information:

System Selection: ENGINE CONTROL UNIT (ECU)

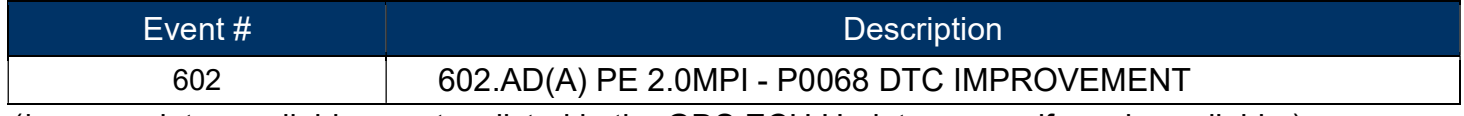

(\*or use a later available event as listed in the GDS ECU Update screen if one is available.)

## System Selection: TRANSMISSION CONTROL UNIT (TCU)

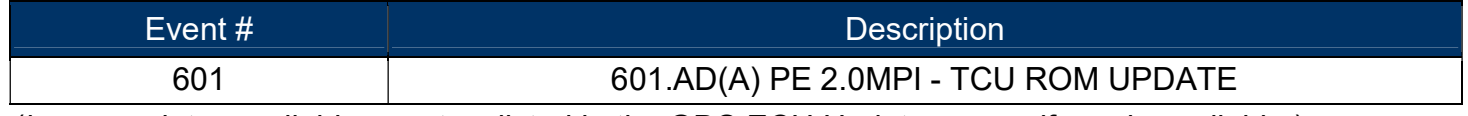

(\*or use a later available event as listed in the GDS ECU Update screen if one is available.)

# Warranty Information:

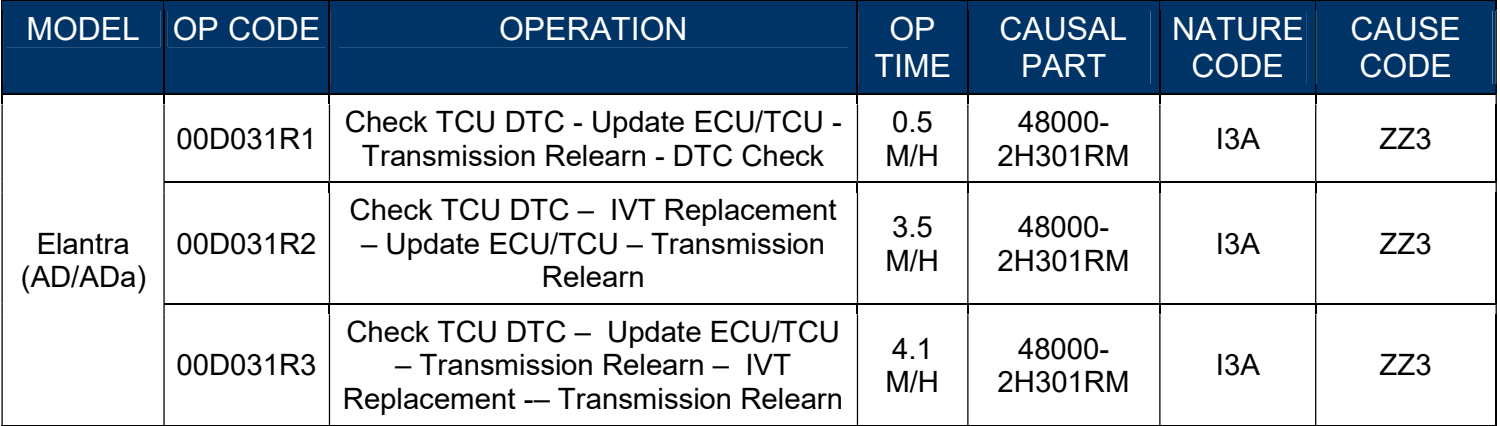

Note 1: Submit Claim on Campaign Claim Entry Screen.

Note 2: If a part is found in need of replacement while performing Service Campaign T5B and the affected part is still under warranty, submit a separate claim using the same Repair Order. If the affected part is out of warranty, submit a Prior Approval Request for goodwill consideration prior to performing the work.

# **NOTICE**

Read and familiarize with **Section C** before starting ECU & TCU update process. Take a picture of the IVT Pressure Compensation Code sticker located on top of the transmission bell housing for reference when performing TCU learning.

# ECU, TCU Update Flow (AD/ADa with IVT)

# 1. Refer to the flowchart below to update the procedure.

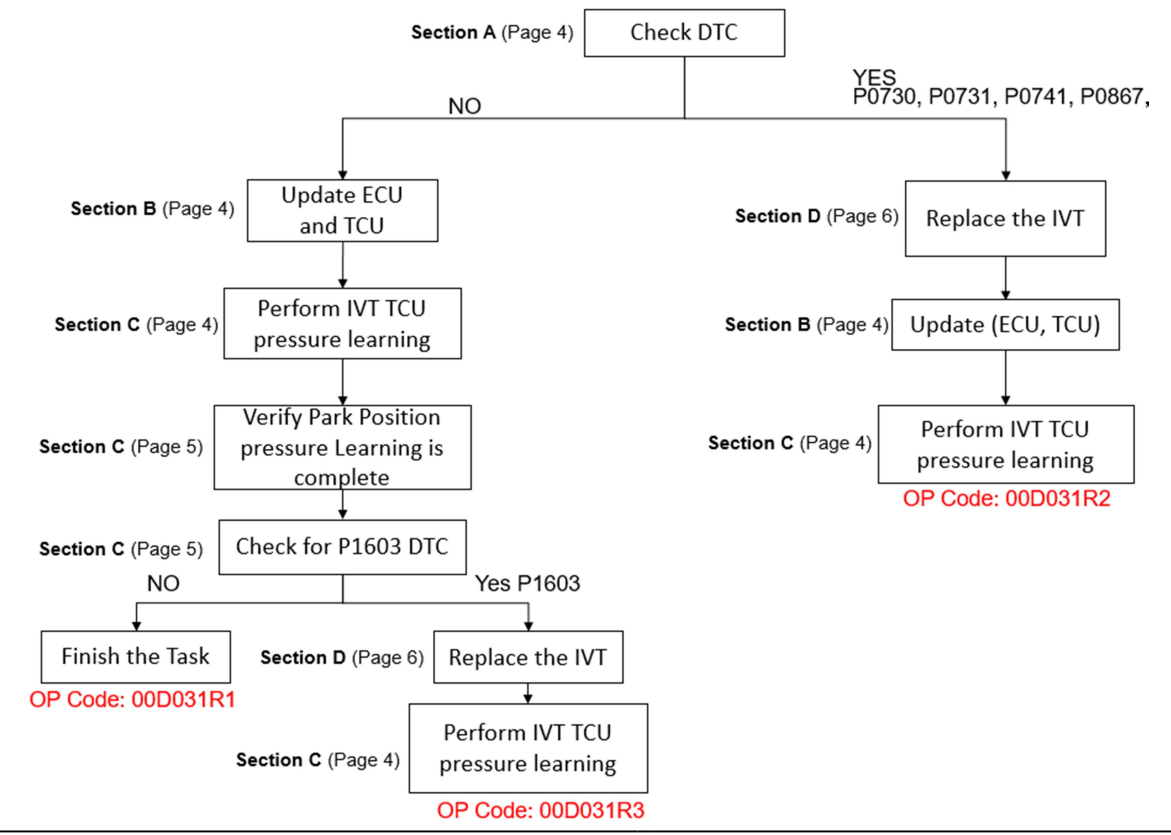

# **NOTICE**

- 
- SUBJECT: ECU & TCU UPDATE AND IVT REPLACEMEN<br>
1. Use the GDS-M to check the TCU DTC.<br>
2. If one of the DTC(s) P0730, P0731, P0741, P0867 applies (Hi<br>
the IVT.<br>
3. Replace the IVT according to the applicable vehicle shop ma SUBJECT: ECU & TCU UPDATE AND IVT REPLACEMENT (SERVICE CAMPAIGN T5B)<br>
1. Use the GDS-M to check the TCU DTC.<br>
2. If one of the DTC(s) P0730, P0731, P0741, P0867 applies (History, Current, or Pending), replace<br>
1. New T.<br>
2 the IVT. SUBJECT: ECU & TCU UPDATE AND IVT REPLACEMENT (SERVICE CAMENT)<br>
1. Use the GDS-M to check the TCU DTC.<br>
2. If one of the DTC(s) P0730, P0731, P0741, P0867 applies (History, Current, or Per<br>
the IVT.<br>
3. Replace the IVT acc SUBJECT: ECU & TCU UPDATE AND IVT REPLACEMENT (SERVICE CAMPAIGN T5B)<br>
1. Use the GDS-M to check the TCU DTC.<br>
2. If one of the DTC(s) P0730, P0731, P0741, P0867 applies (History, Current, or Pending), replace<br>
the IVT.<br>
3. SUBJECT: ECU & TCU UPDATE AND IVT REPLACEMENT (S<br>
1. Use the GDS-M to check the TCU DTC.<br>
2. If one of the DTC(s) P0730, P0731, P0741, P0867 applies (History<br>
the IVT.<br>
3. Replace the IVT according to the applicable vehicl **2. SUBJECT:** ECU & TCU UPDATE AND IVT REPLACEMENT (SERVICE CAMPAIGN T5B)<br>
2. If one GDS-M to check the TCU DTC.<br>
2. If one of the DTC(s) P0730, P0731, P0741, P0867 applies (History, Current, or Pending), replace<br>
2. If on **SUBJECT: ECU & TCU UPDATE AND IVT REPLACEMENT (SERVICE**<br> **NOTICE**<br>
2. If one of the DTC(s) P0730, P0731, P0741, P0867 applies (History, Curren<br>
the IVT.<br>
3. Replace the IVT according to the applicable vehicle shop manual. **EXECUS AND IVT REPLACEMENT (SERVICE CAMPAIGN T58)**<br> **AND TICE**<br> **AND TICE**<br> **AND TICE**<br> **A** the cDS-M to check the TCU DTC.<br>
2. If one of the DTC(s) P0730, P0731, P0741, P0867 applies (History, Current, or Pending), repl **NOTICE**<br>
1. Use the GDS-M to check the TCU DTC.<br>
2. If one of the DTC(s) P0730, P0731, P0741, P0867 applies (H<br>
the IVT.<br>
3. Replace the IVT according to the applicable vehicle shop mar<br>
4. After IVT replacement, perform **NOTICE**<br>
1. Use the GDS-M to check the TCU DTC.<br>
2. If one of the DTC(s) P0730, P0731, P0741, P0867 applies (Histo<br>
1. Replace the IVT according to the applicable vehicle shop manual<br>
4. After IVT replacement, perform ECU
- 
- T/A values, oil-pressure characteristics input, TCU adaptive values learning procedure.

# **A CAUTION**

- 
- 
- 
- 
- 
- 

# **NOTICE**

#### You must initially perform GDS ECU Update in Auto Mode.

If the ECU Update starts but then fails in Auto Mode, perform the update in Manual Mode to recover.

# AWARNING

## GDS-M Vehicle Battery Low Voltage Warning:

When the vehicle battery is lower than 12 volts, the GDS-M will trigger a Low Battery Voltage Warning. If this Warning occurs,

A. Connect the battery to a fully charged battery jump pack or GR8 charger using "Power Supply Mode" to continue the software update.

OR

B. Select "BACK" to exit the SW update. Then, start the engine and idle with the headlights on for 20 minutes. Return to the SW update after charging the battery.

دړ

**Notice** 

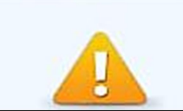

Warning! lower Battery Voltage. **BATTERY VOLTAGE: 11.7** 

Service Procedure:

### A. Check DTC

Scan the vehicle for any of the following DTC Codes:  $\mathbf{1}$ .

P0730, P0731, P0741, P0867,

#### B. Update ECU and TCU

1. Perform GDS Mobile software update per TSB 15-GI-001.

#### C. IVT, TCU Pressure Learning

1. Perform IVT Resetting Auto T/A Values and Oil-pressure Characteristics Input procedures using the GDS-M.

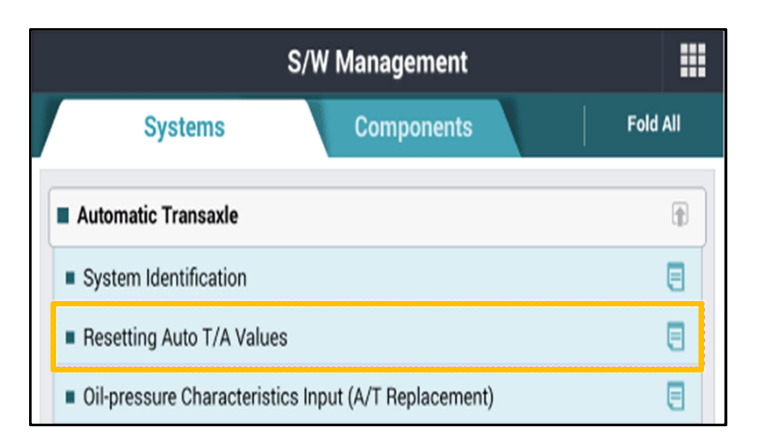

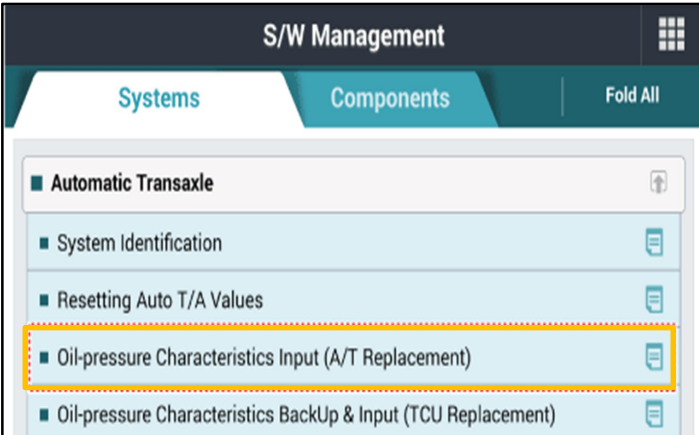

# **NOTICE**

IVT oil pressure characteristics label is located on the IVT bell housing.

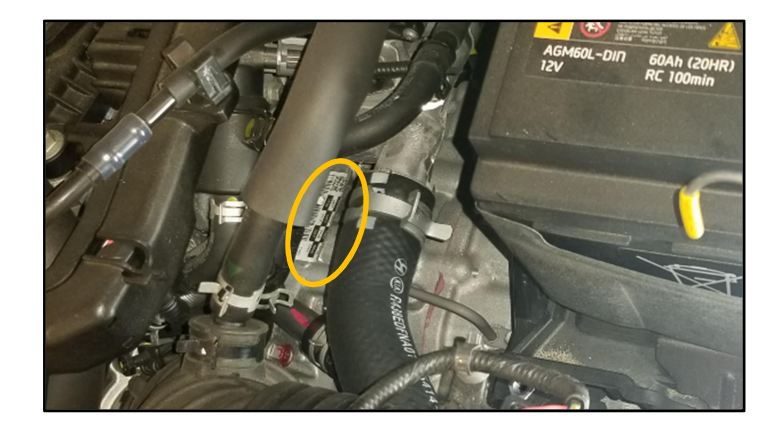

2. Perform the TCU adaptive values learning procedure.

# **NOTICE**

 $\mathsf{L}$ 

Learning condition Intelligent Variable Transmission Fluid (IVTF) temperature: 86 - 194°F (30 - 90°C)

Start the engine after checking the IVTF temperature with the Ignition ON.

Engine RPM will rise to approximately 1000 rpm after starting the engine.

After 30-120 seconds, the learning is completed when the engine RPM reaches the normal IDLE level.

Use the GDS-M to verify the IVT P-Range learning is complete, and check TCU for DTC P1603 (EOL P-Range Pressure Learning Failed).

- (1) If IVT- P Range learning is not complete, and P1603 is present, Replace the IVT (Refer to Section D.)
- (2) If IVT-P Range is not complete, and P1603 is not present, the learning condition has not been met. Re-perform Section C - IVT, TCU Learning.

# **A CAUTION**

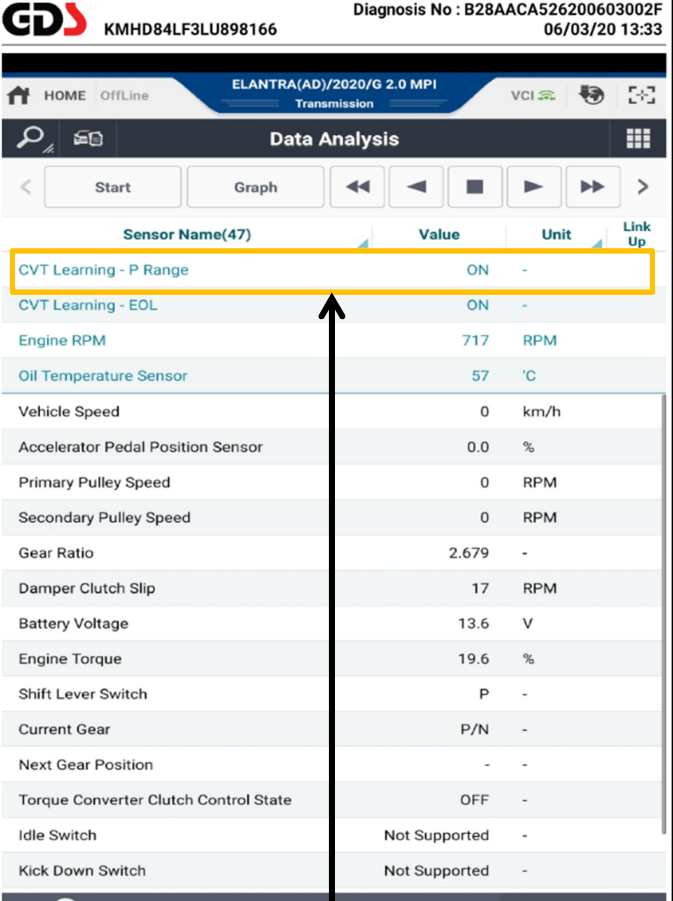

**NOTICE** 

Learning completion can be confirmed by using GDS-M to verify the IVT ("CVT") P-Range learning value is "ON". ("OFF" learning has not been completed)

Do not apply accelerator pedal and brakes, or operate shift levers during P range, learning.

(If operated during learning, re-engage after shutting off)

# D. IVT Replacement

1. If transmission replacement is needed, follow the applicable shop manual section:

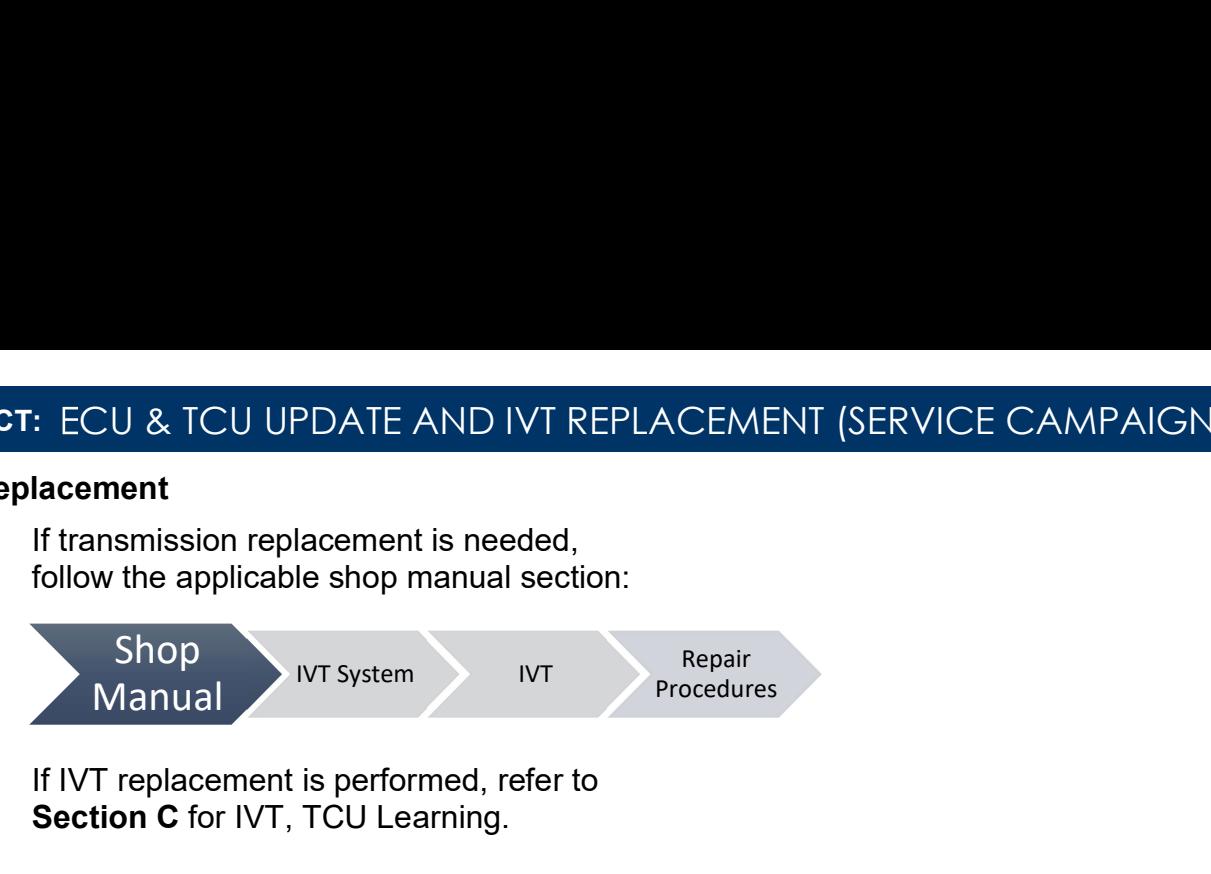

2. If IVT replacement is performed, refer to Section C for IVT, TCU Learning.

# ECU & TCU Update ROM information Tables

Use the applicable ROM information tables to determine if the vehicle is affected before attempting to update the control unit software.

## **ECU**

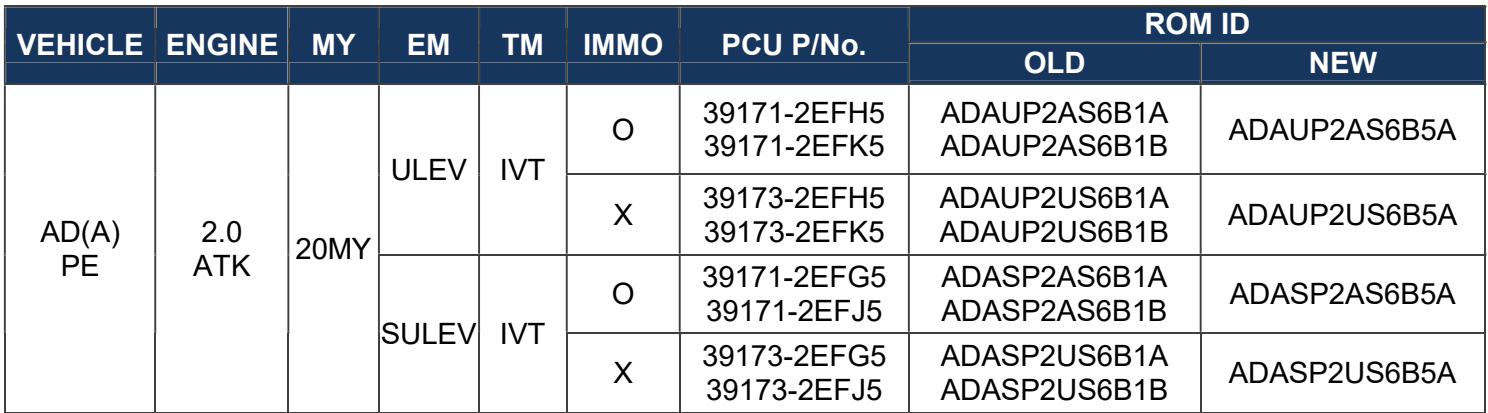

**TCU** 

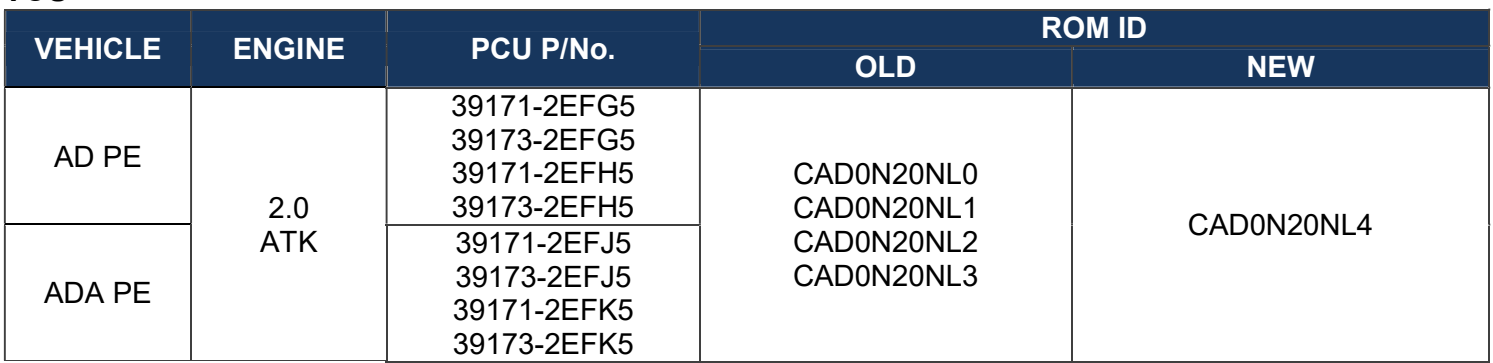

#### Manual Mode Password:

#### #602 ECU

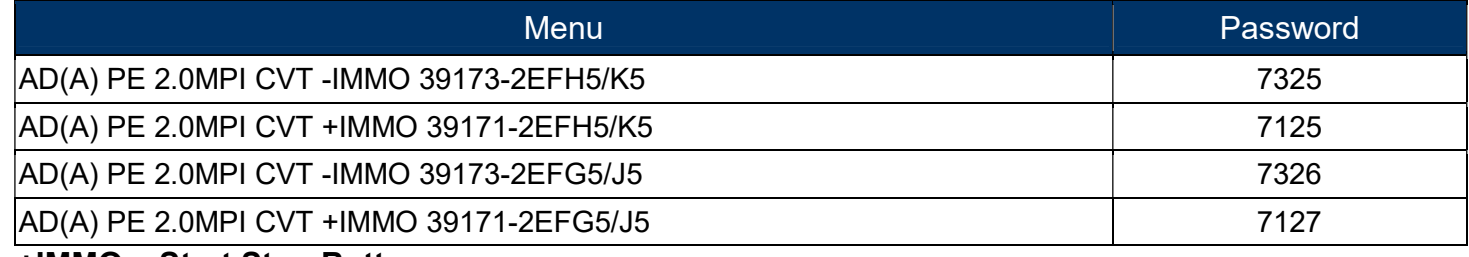

 +IMMO = Start Stop Button -IMMO = Key Start Button

#### #601 TCU

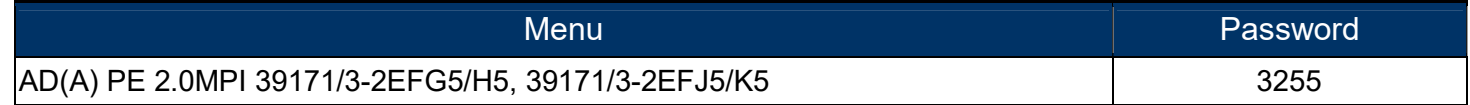